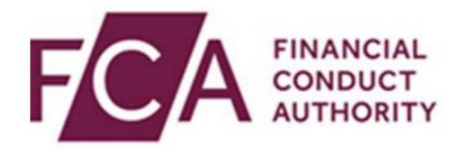

# **RegData user guide**

### **Registering a Principal User on RegData**

This user guide explains how newly authorised firms can register a Principal User.

#### **Overview of the registration process**

If your firm is new to the FCA/PRA, you will have to register a Principal User on RegData.

#### **As a newly authorised firm you'll either register a Principal User using:**

• A **Controlled Function** (i.e. Senior Management Functions (SMF) 1-8, 16-22, 24, 27, 29,

OR

• A **Registration Key**/unique identifier and Firm Reference Number which can be found in your authorisation email (this only applies if you do not have an Approved Person).

If you haven't been sent a registration key or your firm doesn't have a person holding a Controlled Function, please [contact us.](https://www.fca.org.uk/contact)

### **Overview of user guide**

This guide explains:

- How to register a Principal User (this guide covers how to do this using a **Registration Key** or **Controlled Function**)
- What the Principal User will receive after registration to set up their RegData account

## **1. Registering a Principal User using a Controlled Function**

Go to**: <https://regdata.fca.org.uk/#/registration>**

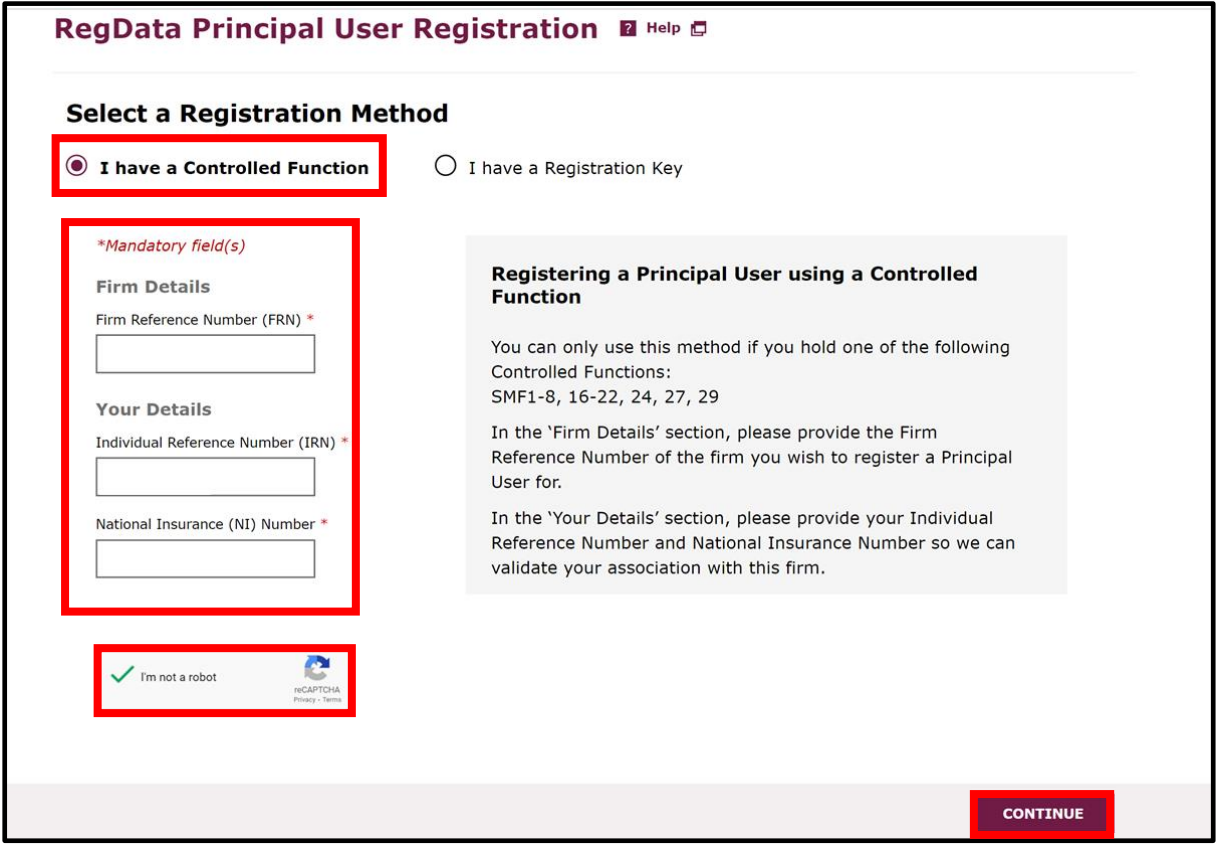

Select **'I have a Controlled Function'** and fill in all the mandatory fields. You will need to tick **'I'm not a robot'** and complete the verification process. Once this is done, click **CONTINUE** to proceed to the next page.

## **2. Registering a Principal User using a Registration Key**

#### Go to**: <https://regdata.fca.org.uk/#/registration>**

Ē

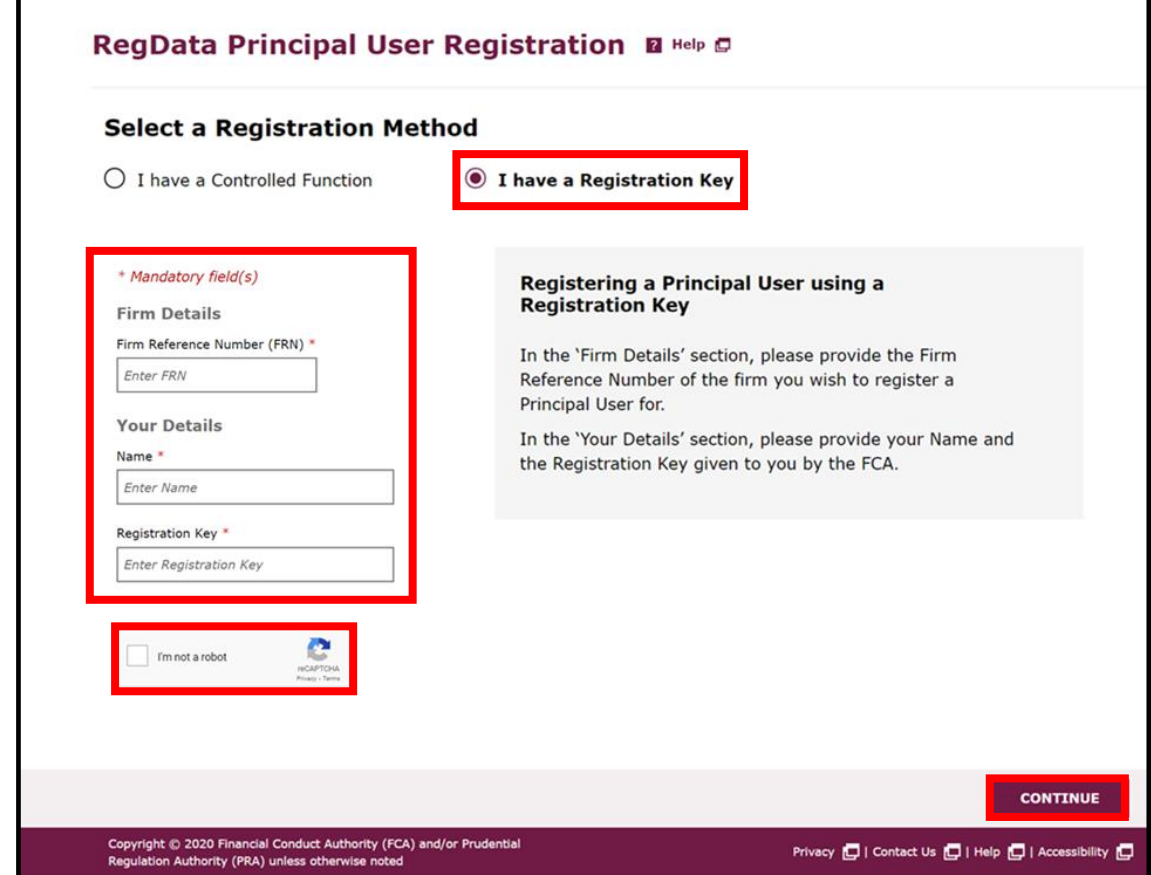

Select **'I have a Registration Key'** and fill in all the mandatory fields. You will need to tick **'I'm not a robot'** and complete the verification process. Once this is done, click **CONTINUE** to proceed to the next page.

## **3. Setting up the firm's Principal User**

Once you have completed either of the above two steps you will be required **to set up the firm's Principal User on RegData**. The Principal User does not have to be the individual that holds the Controlled Function. The steps on how to do this will be the same for both registration methods.

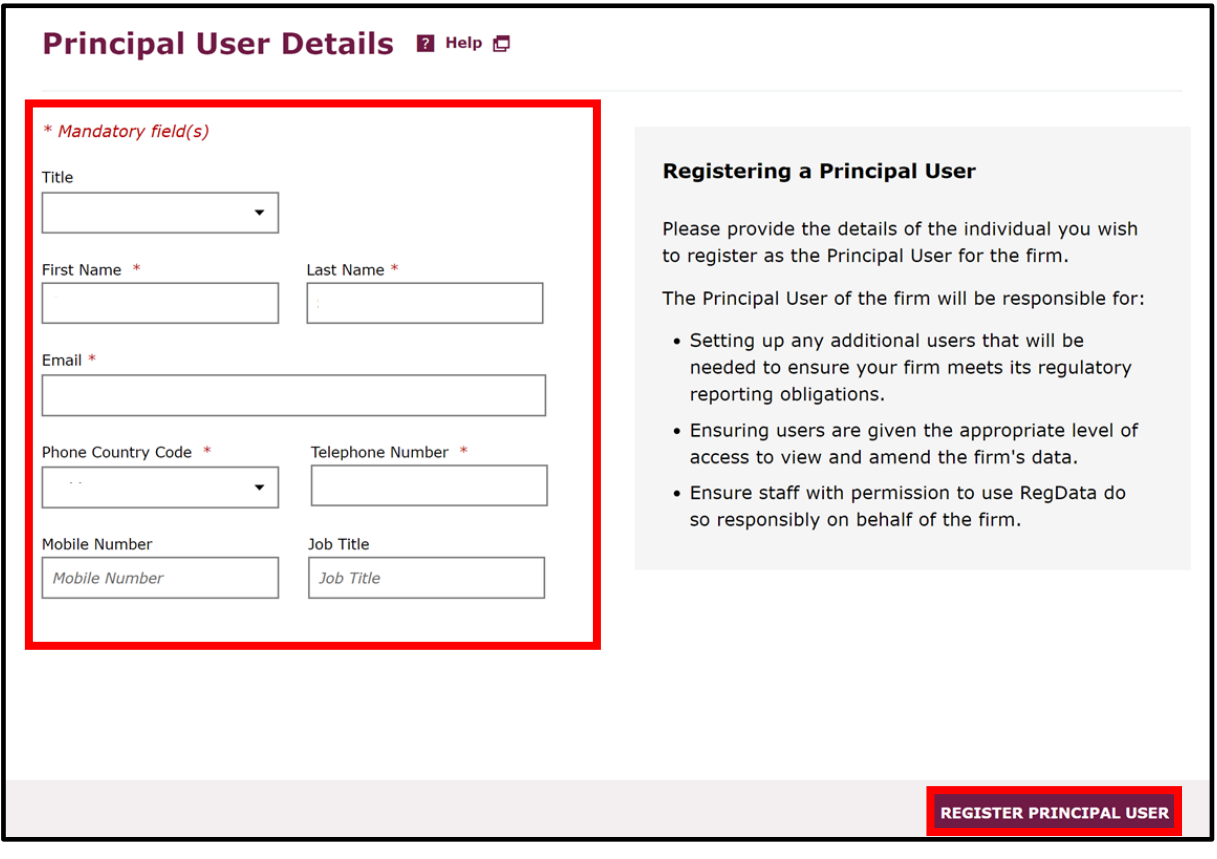

Fill in the form with the details of the **individual** you wish to register as the Principal User for the firm, all mandatory fields must be completed. Click **REGISTER PRINCIPAL USER** to proceed.

## **4. What happens next**

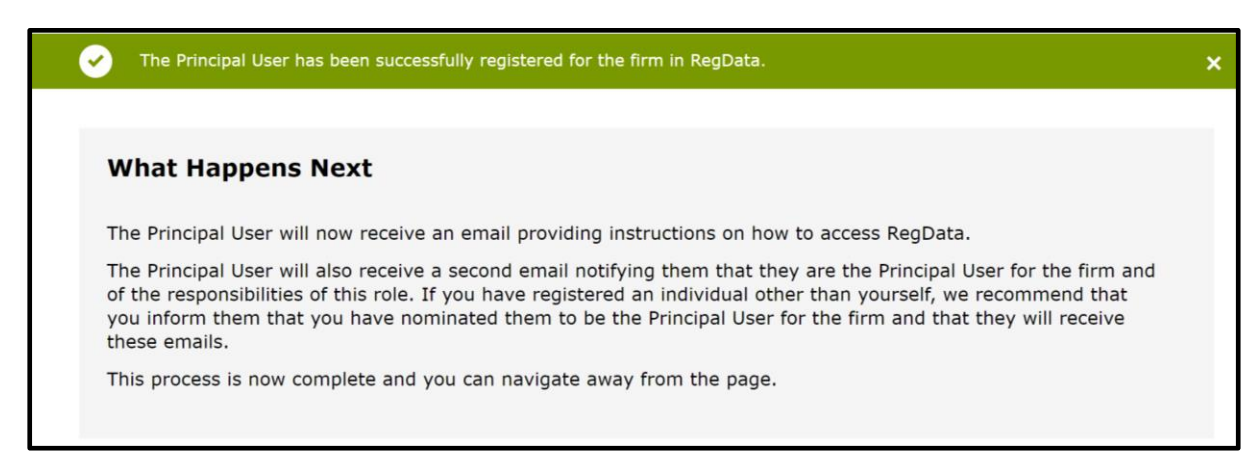

After registering, the appointed Principal User will receive two emails about how to set up and access RegData.

Depending on whether the Principal User has an existing RegData or Connect account, the emails they receive will explain how to set up login credentials and access RegData.

If the Principal User doesn't have a Connect account, they'll be required to set up a password and passcode.

If they do have a Connect account, they'll be able to log into RegData. All required information will be included in the emails sent to you.